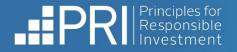

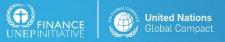

An investor initiative in partnership with UNEP Finance Initiative and UN Global Compac

# The PRI Collaboration Platform user guide

A hub for investors, NGOs and academics to collaborate.

Last updated: 15 August 2023

Please direct any queries to collaborations@unpri.or

#### f 🎽 in

- RESPONSIBLE INVESTMENT -

#### **Disclaimer**

PRI Association is committed to compliance with all applicable laws and does not seek, require or endorse individual or collective decision-making or action that is not in compliance with those laws. The use of particular tools and tactics discussed, and the scope of participation in this platform, is at the discretion of individual participants and subject to all relevant laws, including competition and antitrust laws. PRI facilitates the exchange of public information, but participants must not share or exchange non-public, competitively sensitive information. Participants must avoid coordination of strategic behaviour that impacts competition. They must make independent decisions regarding next steps and how they will pursue them, and are encouraged to consult their own counsel as appropriate.

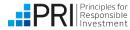

#### Contents

- Introduction page 3
- Registering for an account page 4
- Logging into the Collaboration Platform page 5
- Resetting a forgotten password <u>page 6</u>
- Navigating the Collaboration Platform page 7
- 'My Collaboration Platform' page
  - My collaborations <u>page 8</u>
  - My tasks page 9
  - My companies <u>page 10</u>
- 'All Collaborations' page page 11
- 'Resolution Database' page page 13
- 'Find' page
  - Engagement focus organisations page <u>14</u>
  - Collaborating organisations page 15
  - Individual user profiles page 16
- User settings
  - Privacy settings page 17
  - Notification preferences page 18
  - Edit profile page 19

- Signing up to newsletters <u>page 20</u>
- Joining a Collaboration page 21
- Collaboration status options page 25
- Individual Collaboration pages page 26
  - Files tab page 28
  - Calendar tab page 29
  - Subspaces tab <u>page 30</u>
  - Tasks tab page 31
  - Members tab <u>page 32</u>
- Creating a Collaboration <u>page 33</u>
- Managing a collaboration
  - Creating subspaces page 41
  - Manage members tab page 42
  - Sharing the correct link <u>page 44</u>
- Converting a discussion page 45
- Ending a Collaboration page 46
- Contact page 48

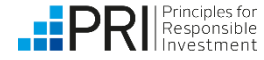

#### Introduction

#### The Collaboration Platform is a unique forum that allows investors to:

- ✓ pool resources with peers
- ✓ share information
- enhance their influence on ESG issues.

Collaborations include:

- invitations to sign joint letters to companies;
- joint investor-company engagements;
- proposals for research;
- calls to foster dialogue with policy makers; or
- requests for support on upcoming resolutions or votes.

**PRI Signatories and Network Supporters can create collaborations and invite other users to join Collaborations**. Non-signatories can view and request to join certain collaborations. The PRI can also create collaborations on behalf of stakeholders.

By accessing the Platform users are agreeing to abide by the Platform terms of use.

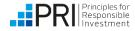

# **Registering for an account on the Platform**

Home Contact Us
Powered by ADvance

Registering for a new account

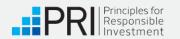

|                                                                                                    | Register                                                                                                    | required fields                                                | New user regi | stration                                                                                                    |
|----------------------------------------------------------------------------------------------------|----------------------------------------------------------------------------------------------------|----------------------------------------------------------------|---------------|----------------------------------------------------------------------------------------------------|
| If your organisation<br>name does not appear<br>as you start typing,<br>please enter your<br>organisation name and<br>it will be created in our<br>system. | About You<br>First Name*<br>Last Name *<br>Email (this will become your<br>username)*<br>Confirm email*<br>Password* | Image: Show password       Password •       Confirm password • |               | Academic users will<br>be able to enter<br>additional information<br>(such as a Google<br>Scholar link). Please<br>note that if you enter<br>this information but your<br>PRI account is not an<br>academic type account<br>these fields will not be<br>visible on your profile. |
| For PRI<br>signatories<br>only                                                                                                    | Organisation *<br>Request access to Reporting Tool<br>Request access to Data Portal<br>Are you an academic?*         | No v                                                           | У<br>Г<br>II  | Click 'Next' to enter<br>your newsletter<br>preferences and<br>nterests and save<br>your profile.                                                                                                    |

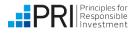

# Logging into the Platform

Log in at www.collaborate.unpri.org.

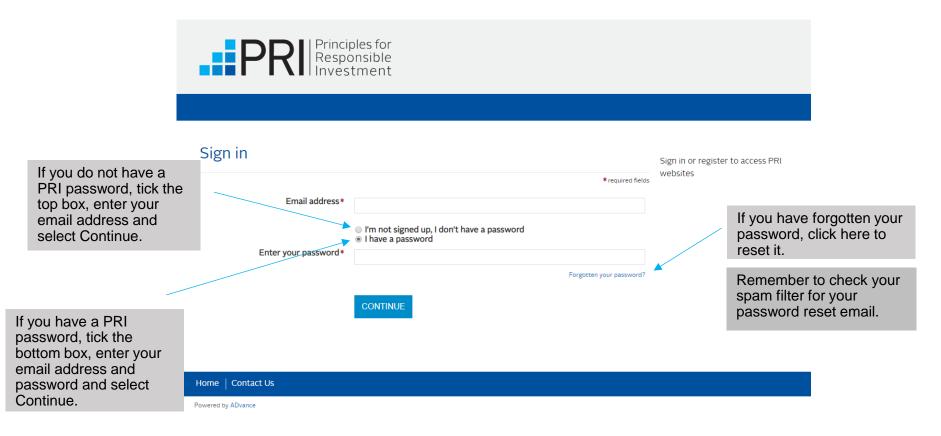

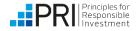

# **Resetting a forgotten password**

Use this link to recover your missing password

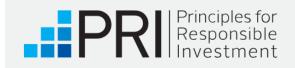

#### Forgotten password

To reset a password, please submit your email address

Your email address\*
SUBMIT

If you are having problems logging in please contact support@unpri.org.

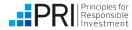

# **Navigating the Collaboration Platform**

Upon log in, the first page you will see is 'My Collaboration Platform'. This is your home page.

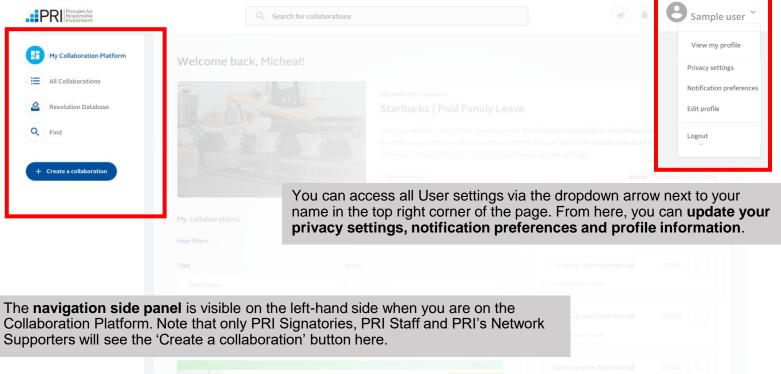

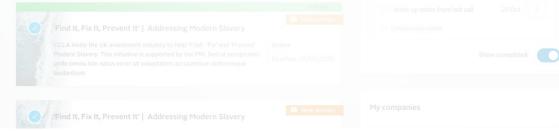

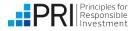

#### **My Collaboration Platform: My collaborations**

On the left-hand side of My Collaboration Platform, you will see the Collaborations that you own or are a member of.

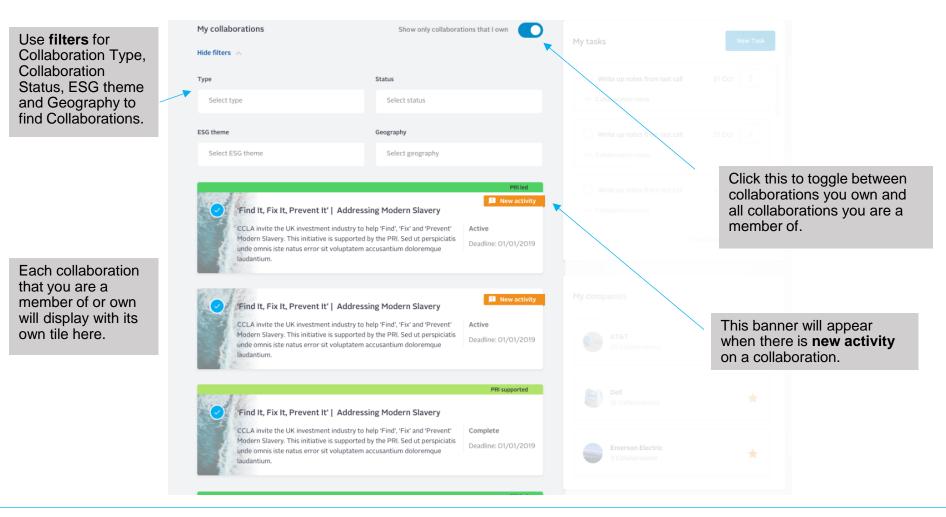

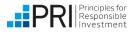

# **My Collaboration Platform: My tasks**

On the right-hand side of My Collaboration Platform, you will see a list of all tasks that have been assigned to you.

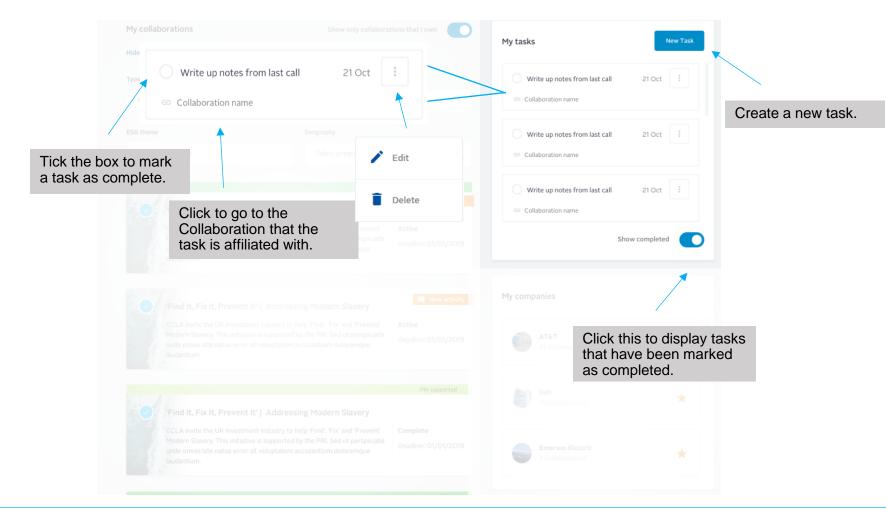

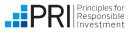

#### **My Collaboration Platform: My companies**

On the right-hand side of My Collaboration Platform, you will see organisations that you have added to your 'My Companies' list. Doing so will allow you to receive notifications when a collaboration, resolution or vote relevant to this organisation is added. (For detail on how to follow a company, see page 14). Organisations added are private, meaning other users won't be able to see which organisations you have selected.

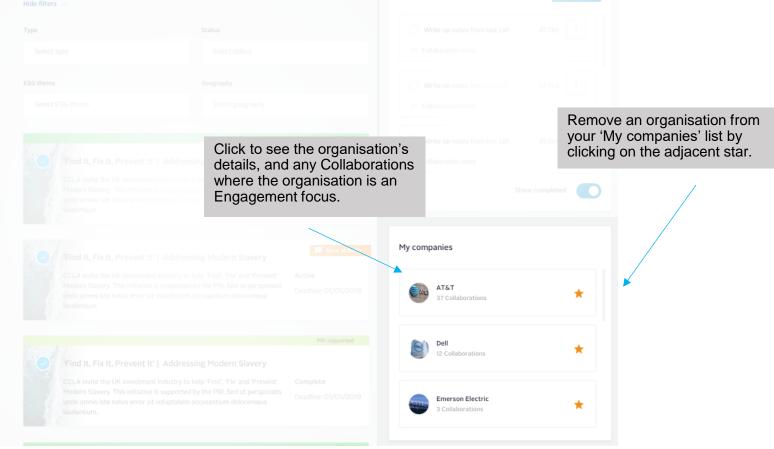

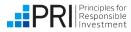

## **All Collaborations**

On the 'All Collaborations' page, you can use the filtering, searching and sorting tools to refine your results.

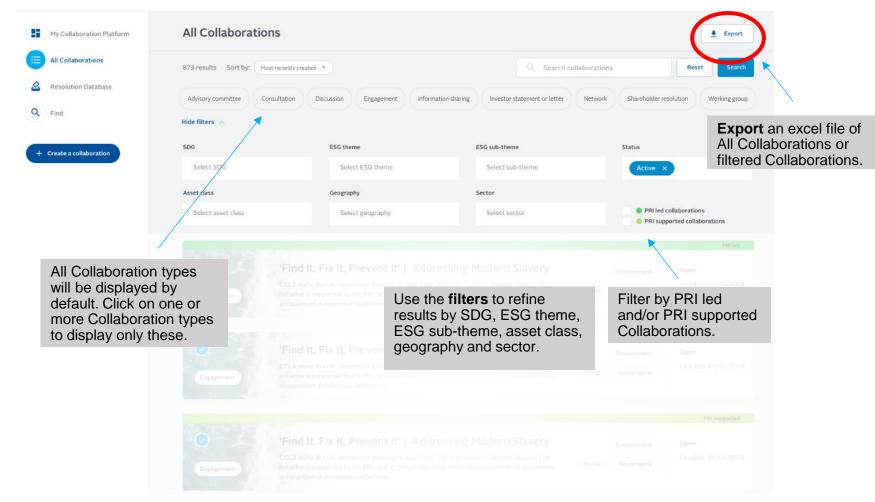

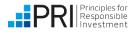

# **All Collaborations**

The 'All Collaborations' page displays all the collaborative opportunities that have been posted to the Collaboration Platform.

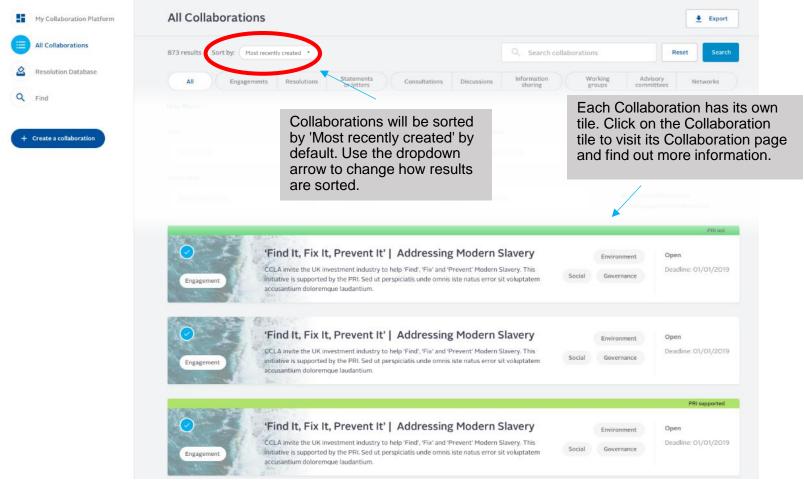

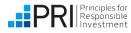

#### **Resolution Database**

The Resolution Database displays ESG-related resolutions and votes. PRI signatories can publicly pre-declare their voting intentions for each resolution. For more detailed guidance on the Resolution Database, please see the separate <u>Resolution Database User Guide</u>.

|                                                                          |                                                                                                    |                                                        |                                                 | al PRI   Collaboration Platform                            | Data Portal |
|--------------------------------------------------------------------------|----------------------------------------------------------------------------------------------------|--------------------------------------------------------|-------------------------------------------------|------------------------------------------------------------|-------------|
| PRI Principles for<br>Responsible<br>Investment                          | Q Search for collaborations                                                                           |                                                        |                                                 |                                                            |             |
| My Collaboration Platform     All Collaborations     Resolution Database | or co-filed by a PRI signatory are marked by the                                                      | entions. This is a voluntary opportunity for investors |                                                 |                                                            | ]           |
| Q Find                                                                   | 184 resolutions Hide filters ^                                                                        |                                                        | Q. Search reso                                  | lutions Reset Search                                       | 1           |
| + Create a collaboration                                                 | Resolution ask Select resolution ask                                                                  | ESG theme Select ESG theme                             | ESG sub-theme Select ESG sub-theme              | Status<br>Filed X                                          |             |
|                                                                          | <b>Company</b><br>Search company                                                                      | Company HQ<br>Select Company HQ                        | Company sector Select company sector            | Show only resolutions filed or co-filed by PRI signatories |             |
|                                                                          | Resolution name 🍨 💿                                                                                   | AGM date ♦ Company ♦                                   | Lead filer Status 🌣 😡                           | Vote declarations                                          |             |
|                                                                          | ✓ Greater Disclosure of Material<br>Corporate Diversity, Equity and<br>Inclusion Data at Danaher Corp | 05/10/2022 DANAHER CORPORATION                         | As You Sow Filed                                |                                                            |             |
|                                                                          | ✓ Shareholder Ratification of<br>Termination Pay at Electronic Arts<br>Inc                            | 04/10/2022 Electronic Arts Inc.                        | Corporate Governance Filed<br>Advisory Services |                                                            |             |

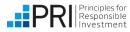

# Find: engagement focus organisations

Here, you can find and follow entities being engaged or targeted through collaborative activity, including individual companies, policy makers, regulators and more. Following an organisation will allow you to receive tailored notifications when a collaboration, resolution or vote relevant to this organisation is added. Any company that is not listed can be added by PRI; email collaborations@unpri.org to do so.

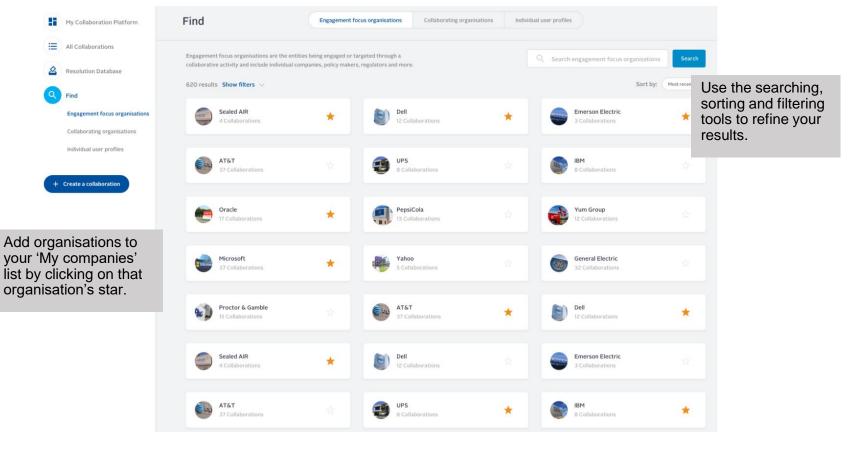

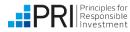

# **Find: collaborating organisations**

Organisations seeking to collaborate on responsible investment topics will appear here. This includes PRI signatories, investors, network suppliers and other organisations.

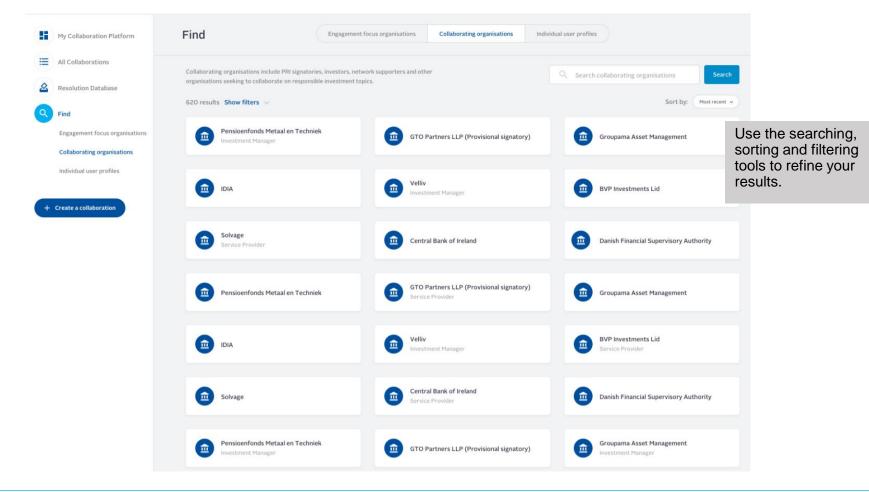

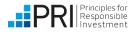

# Find: individual user profiles

Users who have chosen to be displayed in discover members in their privacy settings (see page 17) will be displayed here. If they have chosen to allow other members to message them the envelope symbol will be visible.

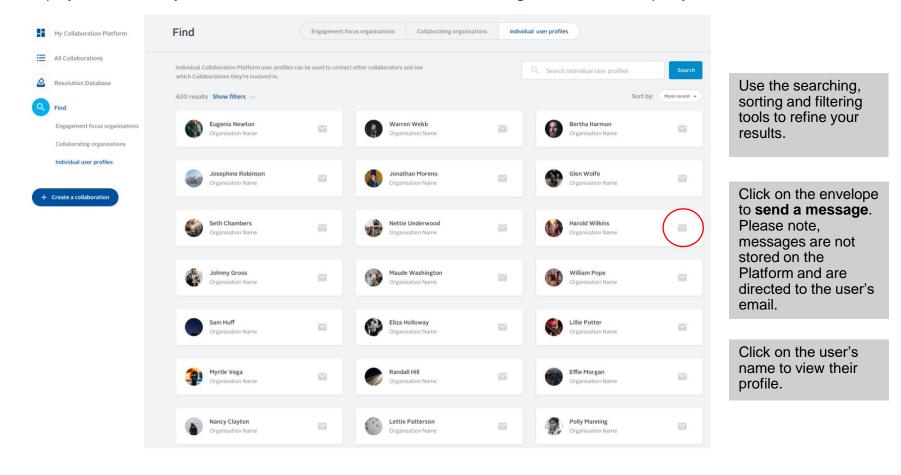

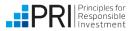

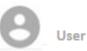

View my profile

Admin settings

Privacy settings

# **User settings: privacy settings**

Use this page to access and amend your privacy settings.

Access your privacy settings by clicking on your name in the top right-hand corner of the screen, then clicking 'Privacy settings'.

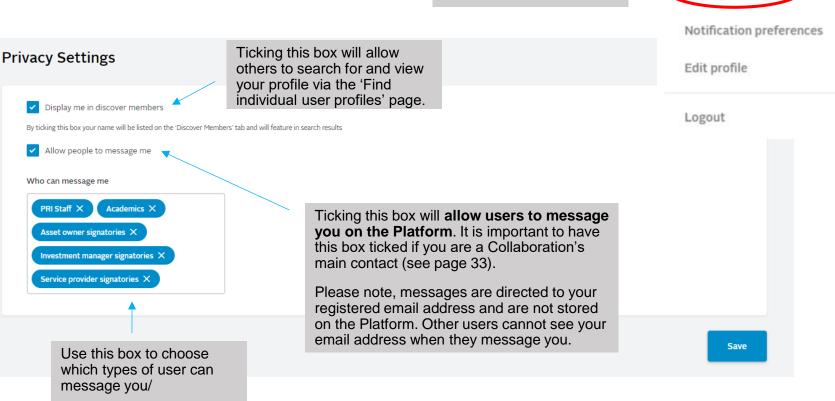

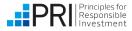

# **User settings: notification preferences**

Use this page to access and amend your notification preferences and choose whether to receive in-Platform and/or email notifications.

| Notification Preferences                                                                                                    |                             | Privacy settings                                                                      |
|----------------------------------------------------------------------------------------------------|-----------------------------|---------------------------------------------------------------------------------------|
| Collaborations, subspaces and tasks           Select frequency to receive email notifications         Daily digest         • | > Tailor your notifications | Notification preferences<br>Edit profile                                              |
| New collaborations, resolutions and votes                                                                                    |                             | Logout                                                                                |
| Select frequency to receive email notifications                                                                              | > Tailor your notifications | Access your notification<br>preferences by clicking on<br>your name in the top right- |
| Collaborations I own and / or created                                                                                        |                             | hand corner of the screen,<br>then clicking 'Notification                             |
| Select frequency to receive email notifications                                                                              | > Tailor your notifications | Preferences'.                                                                         |

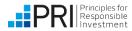

User

View my profile

Admin settings

| Use this page to update your Collaboration Platform profile, including your interests a | User<br>Nd View my profile                                                                                          |
|-----------------------------------------------------------------------------------------|----------------------------------------------------------------------------------------------------|
| newsletter subscriptions.                                                               | Admin settings                                                                                                    |
| First Name*                                                                             | Privacy settings                                                                                                    |
| Last Name *                                                                             | Notification preferences                                                                                            |
| Organisation*                                                                           | Edit profile                                                                                                    |
| Request access to Reporting Tool                                                        |                                                                                                    |
| Are you an academic?* No                                                                | Logout                                                                                                    |
| Newsletters                                                                             | Edit your profile by clicking<br>on your name in the top<br>right-hand corner of the<br>screen, then clicking 'Edit |
| Region                                                                                  | profile'.                                                                                                    |
| ESG Theme                                                                               |                                                                                                    |
| Industry Sector                                                                         |                                                                                                    |
| Academic Interests                                                                      |                                                                                                    |

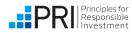

# Signing up to newsletters (Resolution/Collaboration Alert)

Signatories can sign up to receive the Resolution Alert and/or the Collaboration Alert using the <u>Edit profile</u> tab. Signatories can also set their newsletter preferences when first registering for an account on the platform.

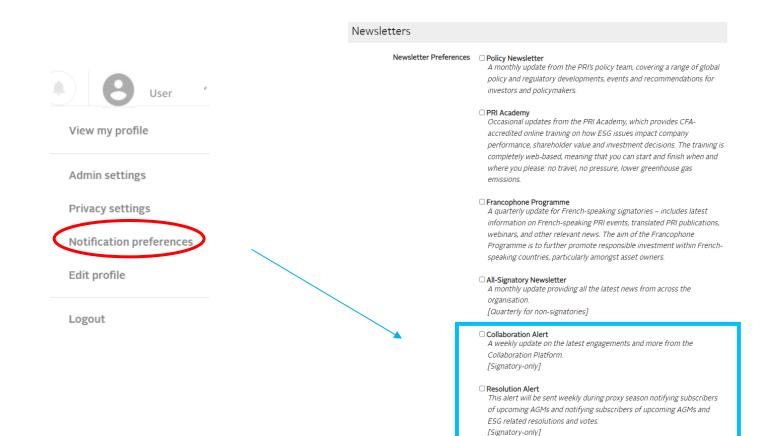

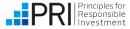

# **Joining a Collaboration**

Each Collaboration has a member status symbol. The symbol indicates your membership status for that particular collaboration.

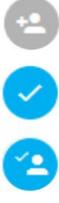

You are not a member of the Collaboration – you can request to join the Collaboration by clicking on the symbol.

You are a member of this Collaboration.

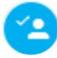

You have been invited to join this Collaboration - you can respond to the invitation by clicking on the symbol.

You have requested to join this Collaboration but your request hasn't yet been approved or declined by the Collaboration Owner.

You are unable to join this Collaboration due to its privacy settings.

|            | 52.00 <sup>2</sup> 11.00                                                                                                    |        |             | PRiled              |
|------------|----------------------------------------------------------------------------------------------------|--------|-------------|---------------------|
|            | 'Find It, Fix It, Prevent It'   Addressing Modern Slavery                                                                                                    |        | Environment | Open                |
| Engagement | CCLA invite the UK investment industry to help 'Find', 'Fix' and 'Prevent' Modern Slavery. This<br>initiative is supported by the PRI. Sed ut perspiciatis unde omnis iste natus error sit voluptatem | Social | Governance  | Deadline: 01/01/201 |
| Engagement | accusantium doloremque laudantium.                                                                                                    |        |             |                     |

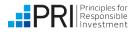

#### Joining a Collaboration (1) – request to join on the platform

Collaborations can be joined from the All Collaborations page or from each individual Collaboration page.

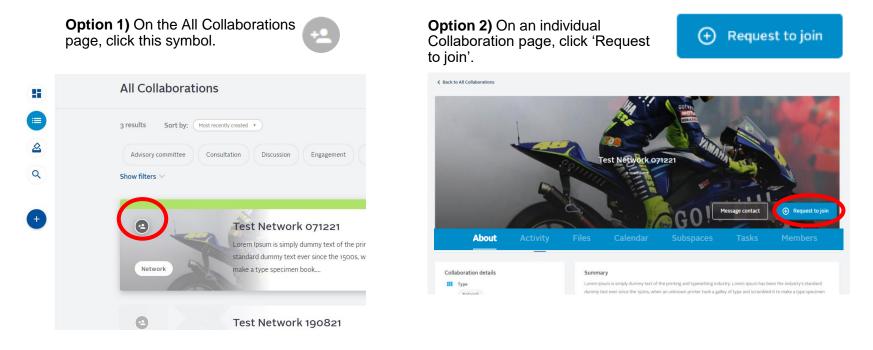

- Choosing either option 1 or option 2 will make a pop-up window appear.
- You may be asked to answer sign-up questions that the Collaboration Owner has set or agree to the Collaboration's terms of reference.
- Send request

• Once complete, click 'Send request'.

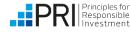

#### Joining a Collaboration (2) – accept invite on the platform

You can also accept an invitation to join a collaboration on the platform.

All Collaborations H = 3 results Sort by: Most recently created \* This symbol means that you have Advisory committee Consultation Discussion Engagement been invited by the Collaboration <u>~2</u> Q Owner to join a collaboration. Show filters V Test Network 071221 Respond to the invitation by clicking on the symbol. Lorem Ipsum is simply dummy text of the prir standard dummy text ever since the 1500s, w Network make a type specimen book.... +2 Test Network 190821

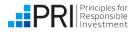

# Joining a Collaboration (3) - accept invite via email

Another way to join a collaboration is to accept an email invitation sent by the collaboration owner.

- You will receive an email titled [Notification from PRI], informing you that you have been invited to join a collaboration.
- If you do not receive the email, check with your IT administrator to ensure no firewall is blocking the email
- If this issue persists, request the collaboration owner to manually add you as a member to the collaboration or contact <u>collaborations@unpri.org</u>.

Join forces, share information and enhance influence:

# The PRI Collaboration Platform

Hi, Sample user

You have been invited to join Test collaboration. Click here to review.

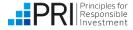

NOTIFICATION CENTER

#### **Collaboration status options**

The status of each Collaboration describes whether it is seeking additional support from other collaborators.

- Seeking support 

   These Collaborations are actively seeking collaborators to support the Collaboration.
- Ongoing 

   These Collaborations are still active, but may not be seeking additional support.
- Completed 

   These Collaborations have been marked as Completed by the Collaboration Owner.
- Draft 

   Collaborations that you have started creating, but have not yet submitted for approval.
- Awaiting approval 

   Collaborations that you have created and are awaiting approval from PRI.
- Rejected 

   Collaborations that you created and were rejected by PRI when submitted for approval.
- Deleted 

   These Collaborations have been deleted and are only visible to yourself and PRI Admin.

|             | PRI supported        |                                                                                                    |
|-------------|----------------------|----------------------------------------------------------------------------------------------------|
| Environment | Deadline: 17/06/2022 | On the 'All<br>Collaborations'<br>page, each<br>Collaboration's<br>status can be<br>seen on the<br>right-hand side. |
|             | PRI led              |                                                                                                    |
| Environment | Deadline: 26/04/2019 |                                                                                                    |
|             |                      |                                                                                                    |
| Environment | Ongoing              |                                                                                                    |

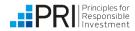

## **Individual Collaboration pages**

Each Collaboration page will display in one of two ways -

Users who **are not** members of a Collaboration will not be able to access all tabs, and will see the following layout:

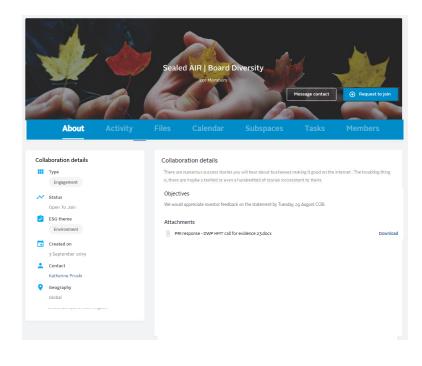

Users who **are** members of a Collaboration will find they can access all tabs in the Collaboration, including a feed of member posts, and will see the following layout:

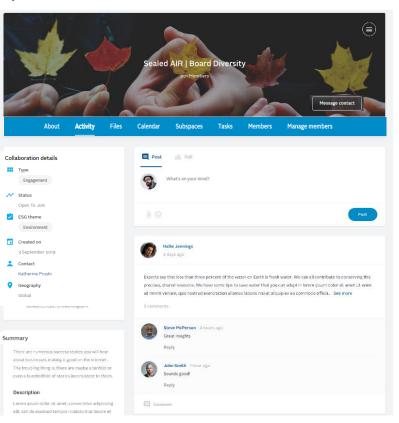

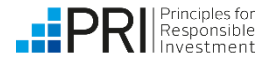

# **Individual Collaboration pages**

Collaborations of the 'Discussion' type do not have a Subspaces tab.

Each Collaboration page can have the following tabs -

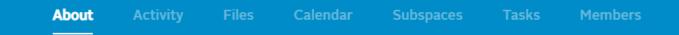

- About: all key Collaboration details, including any objectives listed, are visible here. Important
  reference documents and terms of reference are also visible, as are any engagement focus organisations
  selected, such as target companies.
- Activity: members will also be able to see the Collaboration feed of posts, events created, files uploaded etc. Members can also post information from this page or set up a poll.
- **Files**: documents for member-only use can be saved here. Documents can be worked on with other members.
- **Calendar**: any important events can be added to the calendar.
- Subspaces: Collaboration Owners can create subspaces within their Collaboration, e.g. for an advisory committee.
- **Tasks**: tasks assigned to members of the Collaboration will be saved here.
- **Members**: all confirmed Collaboration Members are listed here.
- Manage members: this tab is only visible to Collaboration Owners, and can be used to invite and remove members, see answers to sign up questions and manage member types e.g. in a resolution or vote type collaboration members can be listed as co-filer, lead filer or supporting investor.

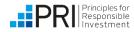

# **Individual Collaboration pages: Files tab**

Upload documents and work on them with other members

|                                                           | About Activity                                                       | Files      | Calendar                   | Subspaces | Tasks                                                               | Members                                                |
|-----------------------------------------------------------|----------------------------------------------------------------------|------------|----------------------------|-----------|---------------------------------------------------------------------|--------------------------------------------------------|
| File list                                                 | Se                                                                   | arch files |                            | Search    | Upload file                                                         | e                                                      |
| Problem & high level require                              | ements session.do                                                    | ×          | Download 🔥                 |           |                                                                     | Drop files here to upload them                         |
|                                                           |                                                                      |            | Upload new<br>View revisio |           | <ul> <li>Upload require</li> <li>Maximu</li> <li>15 MB e</li> </ul> | m 5 files at a time.                                   |
|                                                           | Click on 'Edit' to<br>document. The<br>then be locked to<br>editing. | file will  | Delete                     |           |                                                                     | types: txt pdf rtf doc docx xls xlsx ppt pptx jpg jpeg |
|                                                           |                                                                      |            |                            |           | Filename                                                            |                                                        |
| desis and                                                 |                                                                      |            |                            |           | No files ye                                                         | 3 Save                                                 |
| dmin and<br>poration Owners can<br>k a file if necessary. |                                                                      |            |                            |           |                                                                     |                                                        |

**Principles for** Responsible Investment To upload files, click 'Add files', select the files you want, then click 'Upload' and 'Save'.

# **Individual Collaboration pages: Calendar tab**

Collaboration owners are encouraged to add milestones to Collaborations to give a sense of the Collaboration's timeline. All members can add events.

| Event title     Search     Send investor letter o5/09/2019       Mon     Tue     Wed     Thu     Fri     Sat     Sun |                                                                                                    |
|----------------------------------------------------------------------------------------------------|----------------------------------------------------------------------------------------------------|
|                                                                                                    |                                                                                                    |
|                                                                                                    |                                                                                                    |
| 26 27 28 29 30 31 1                                                                                                  |                                                                                                    |
| 2 3 4 5 6 7 8<br>Send<br>investor letter Click to create<br>calendar event                                           |                                                                                                    |
| 9 10 11 12 13 14 15                                                                                                  |                                                                                                    |
| 16 17 18 19 20 21 22                                                                                                 |                                                                                                    |
| 23 24 25 26 27 28 29                                                                                                 | -                                                                                                    |
| 30 1 2 3 4 5 6                                                                                                    | Events created on th<br>Platform will not synd<br>members' personal<br>calendars due to fire<br>issues. |

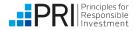

#### Individual Collaboration pages: Subspaces tab

Collaboration owners can choose to create subspaces within their Collaborations, for example, for an advisory committee to use.

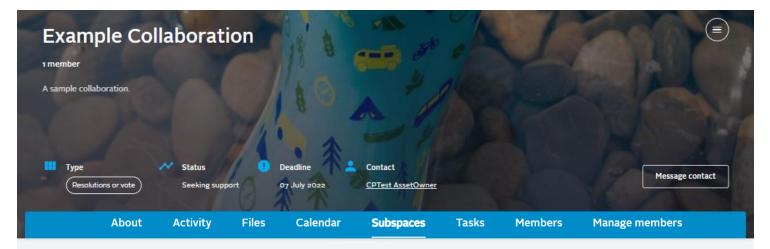

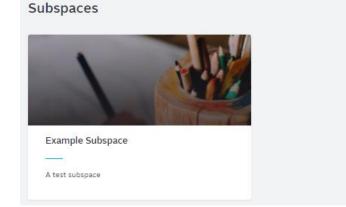

Subspaces have similar functionality to Collaborations. Multiple subspaces can be created within one Collaboration.

+ New subspace

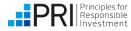

# Individual Collaboration pages: Tasks tab

Collaboration members can assign tasks to other members or themselves

| Task list<br>o results Hide filters ^                                      |                                        |               | New task 👻                                                                                                    |
|----------------------------------------------------------------------------|----------------------------------------|---------------|----------------------------------------------------------------------------------------------------|
| Title Tasks All                                                            | Assignee<br>Select an option<br>Search | Deadline from | to<br>The second second se |
| Write up notes from last call                                              |                                        |               | 21 Oct 🚳 🗄                                                                                                    |
| Reseach search engine optimization and advertising                         |                                        |               | 18 Oct 🧕 🗄                                                                                                    |
| O Write up effective advertising pointers                                  |                                        |               | 15 Oct 🧕 🗄                                                                                                    |
| Mark's tasks                                                               |                                        |               |                                                                                                    |
| C Effective forms advertising internet web site                            |                                        |               | 18 Oct 🌑 🗄                                                                                                    |
| <ul> <li>Althusser competing interpellations and the third text</li> </ul> |                                        |               | 18 Oct                                                                                                    |

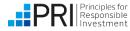

# Individual Collaboration pages: Members tab

Collaboration members are listed here.

| About             | Activity                          | Files | Calendar                                                                                                    | Subspaces                     | Tasks | Members                   | Manage members |
|-------------------|-----------------------------------|-------|----------------------------------------------------------------------------------------------------|-------------------------------|-------|---------------------------|----------------|
| Owner(s)          |                                   |       |                                                                                                    |                               |       |                           |                |
| Michae            | <b>Hogan</b><br>ation Name        | I     | Warren<br>Organisat                                                                                                    | Webb<br>tion Name             |       |                           |                |
| Members           |                                   |       |                                                                                                    |                               |       |                           |                |
| Organis           | Estrada<br>ation Name             |       | Marian R<br>Organisat                                                                                                    | odgers<br>ion Name            |       | Bertha Hai<br>Organisatio |                |
| and the second    | <b>ine Robinson</b><br>ation Name |       |                                                                                                    | n Moreno<br>ion Name          |       | Glen Wolf<br>Organisatio  |                |
|                   |                                   |       |                                                                                                    |                               |       |                           |                |
|                   | nambers<br>ation Name             |       | the local division of the local division of | nderwood<br>ion Name          |       | Harold Wil<br>Organisatio |                |
| Johnny<br>Organis | Gross<br>ation Name               |       | and the second second se                                                                                                    | <b>/ashington</b><br>ion Name |       | William Po<br>Organisatio |                |

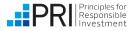

## **Creating a Collaboration**

PRI Signatories and PRI's Network Supporters can create Collaborations. If you are a non-signatory stakeholder collaborating with PRI and wish to post a Collaboration, please contact <u>collaborations@unpri.org</u>.

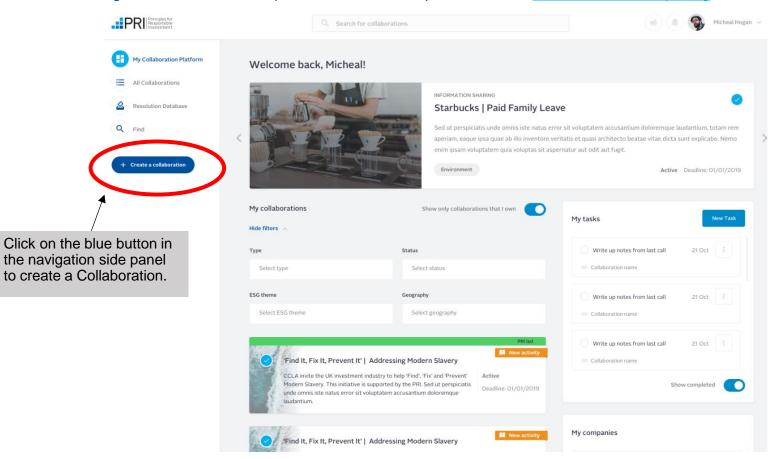

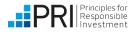

# **Creating a Collaboration**

You will be asked to choose a Collaboration type. Select the type of Collaboration you wish to create and click 'Create new'.

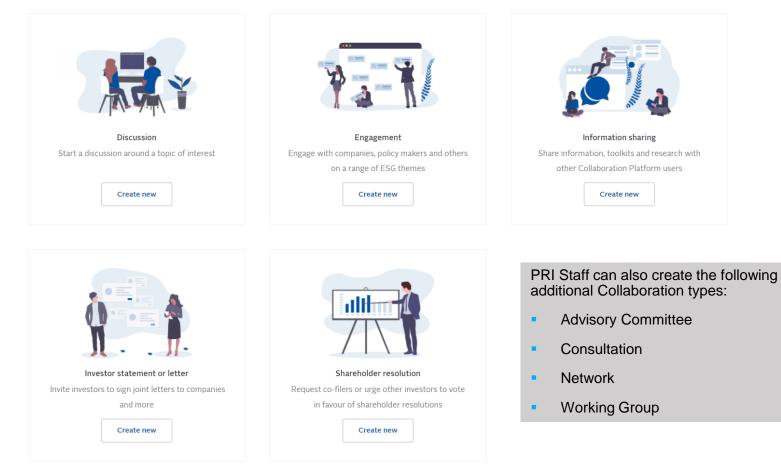

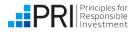

# **Creating a Collaboration**

In Step 1, you can add key information about your Collaboration. All information shared in this step will be displayed across the Collaboration Platform.

- Collaboration image
- Collaboration name\*
- Created by\*
- Summary a short, one-line overview of the Collaboration
- Whether you are actively seeking support from collaborators, and until what date
- Main contact\* the contact added here will be the person to which messages are directed when users click 'Message collaboration contact', so please ensure your main contact has opted in to receiving messages in their Privacy settings.

| Collaboration image ()                                                                                                    |                                                                                                    |
|----------------------------------------------------------------------------------------------------|----------------------------------------------------------------------------------------------------|
|                                                                                                    |                                                                                                    |
| Add image                                                                                                    |                                                                                                    |
| You can select one media item.                                                                                                    |                                                                                                    |
| Collaboration name*                                                                                                    |                                                                                                    |
|                                                                                                    |                                                                                                    |
|                                                                                                    |                                                                                                    |
| Created by*                                                                                                    | Created date"                                                                                                    |
|                                                                                                    | ψ 05/05/2022 🗅                                                                                                    |
|                                                                                                    |                                                                                                    |
| Summary* 0                                                                                                    |                                                                                                    |
| B I   = =   = =                                                                                                    |                                                                                                    |
|                                                                                                    |                                                                                                    |
| Content limited to 350 characters, remaining 3<br>Collaboration status and deadline<br>Seeking support                                                                                                    | s                                                                                                    |
| Collaboration status and deadline <ul> <li>Seeking support</li> </ul>                                                                                                    | eling support from other collaborating organisations. For example, you might be looking for investors to join a corporate ergagement, or                                                                                                    |
| Collaboration status and deadline<br>Seeking support<br>Select this status option if you are actively so<br>organisations to sign in support of a statemer<br>Select a date to indicate until when you will                                                                                                    | eling support from other collaborating organisations. For example, you might be looking for investors to join a corporate ergagement, or                                                                                                    |
| Collaboration status and deadline<br>Seeking support<br>Select this status option if you are actively so<br>organisations to sign in support of a statemer<br>Select a date to indicate until when you will                                                                                                    | eking support from other collaborating organisations. For example, you might be looking for investors to join a corporate engagement, or f<br>nt.<br>e seeking support from collaborating organisations. After this date, the Collaboration status will change from Seeking support' to 'Organi                                                                         |
| Collaboration status and deadline<br>Seeking support<br>Select this status option if you are actively a<br>organizations to again in support of a statement<br>Select a date to indicate until when you will<br>there inrt a hard deadline, please enter an a                                                                                                    | eking support from other collaborating organisations. For example, you might be looking for investors to join a corporate engagement, or f<br>nt.<br>e seeking support from collaborating organisations. After this date, the Collaboration status will change from Seeking support' to 'Organi                                                                         |
| Collaboration status and deadline<br>Seeking support<br>Select this status option if you are actively a<br>organizations to sign in support of a statem<br>Select a date to indicate until when you will<br>there init a hard deadline, please enter an a<br>Deadline<br>07/07/2022                                                                                                    | eking support from other collaborating organisations. For example, you might be looking for investors to join a corporate engagement, or f<br>nt.<br>e seeking support from collaborating organisations. After this date, the Collaboration status will change from Seeking support' to 'Organi                                                                         |
| Collaboration status and deadline  Seeking support  Select this status option if you are actively a organisations to sign in support of a stateme  Select a date to indicate until when you will there lart a hard deadline, please enter an a  Deadline  () Ongoing                                                                                                    | eling support from other collaborating organisations. For example, you might be looking for investors to join a corporate ergagement, or f<br>nt.<br>e seeking support from collaborating organisations. After this data, the Collaboration status will change from "Seeking support" to "Ongoing<br>provimate data in the future. This can be changed at a later date. |
| Collaboration status and detaelline Secking support Select this status option if you are actively a organization to sign in support of a stateme Select a diato functate until when you will there intra a hard detadline, please enter an a Detaelline or/or/2022 Organig Select this status option if your Collaboration                                                                           | eking support from other collaborating organisations. For example, you might be looking for investors to join a corporate engagement, or f<br>nt.<br>e seeking support from collaborating organisations. After this date, the Collaboration status will change from Seeking support' to 'Organi                                                                         |
| Collaboration status and detaelline Secking support Select this status option if you are actively a organization to sign in support of a stateme Select a diato functate until when you will there intra a hard detadline, please enter an a Detaelline or/or/2022 Organig Select this status option if your Collaboration                                                                           | eling support from other collaborating organisations. For example, you might be looking for investors to jain a corporate engagement, or f<br>nt.<br>e seeking support from collaborating organisations. After this date, the Collaboration status will change from 'Seeking support' to 'Organ<br>provimate date in the future. This can be changed at a later date.   |
| Collaboration status and deadline<br>Seeking support<br>Select this status option if you are actively a<br>organizations to sign in support of a stateme<br>Select a date to indicate until when you will<br>there lart a hard deadline, please enter an a<br>Deadline<br>(org/cr/2002)<br>Organig<br>Select this status option if your Collaboration<br>no longer accepting new members, or are sin | eling support from other collaborating organisations. For example, you might be looking for investors to jain a corporate engagement, or f<br>nt.<br>e seeking support from collaborating organisations. After this date, the Collaboration status will change from 'Seeking support' to 'Organ<br>provimate date in the future. This can be changed at a later date.   |

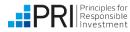

In Step 2, you can add further Collaboration details and select visibility settings for these details.

- Collaboration details \*
- Objectives
- Attachments These should relate to the overall aim of the collaboration. Additional documents you only want to share with your Collaboration members can be added in the 'Files' tab once the Collaboration has been created.
- Terms of reference
- Engagement focus organisations for example, individual companies, policy makers, regulators etc. who are the target of this collaboration.

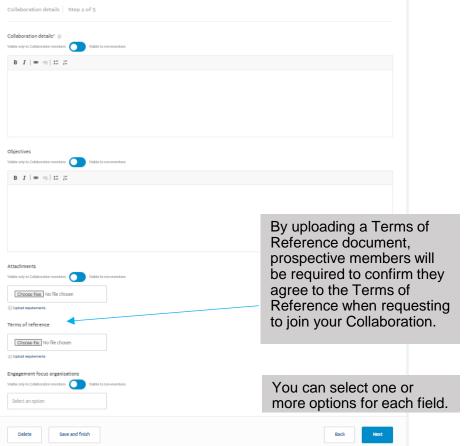

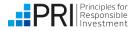

In Step 3, you can add further Collaboration details. All information shared in this step will be displayed across the Collaboration Platform.

- ESG theme \*
- ESG sub-theme
- Sector
- Sustainable Development Goal \*
- Geography \*
- Asset class \*
- Asset class subcategory

The following fields only apply to the collaboration type 'Resolution or vote' :

- AGM date
- Linked resolution to the database
- Lead filer
- Co-filers

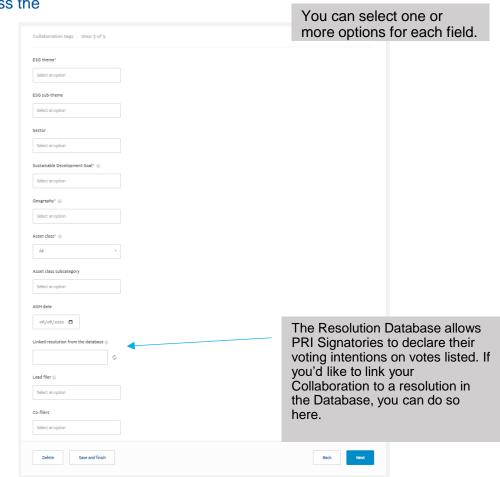

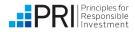

In Step 4, you can select your Collaboration's visibility.

- Visibility of Collaboration \*
  - Public all registered users will be able to request to join, irrespective of user type
  - All Collaboration Platform users anyone can register for the Collaboration Platform
  - Only selected user types restrict who can request to join by user type (select in checkboxes below)
  - Invitation only your collaboration will not feature in search results, and you will have to invite all members
- Most Collaborations will be available to signatories only. The PRI ultimately makes the decision of which Collaborations are available to non-signatories.
- Anyone with the Collaboration URL will be able to see the collaboration member list if 'Publicly' is selected.

| ) Public                               |                 |  |
|----------------------------------------|-----------------|--|
| All Collaboration Platform users       |                 |  |
| Only selected user types               |                 |  |
| Asset owner signatories                | )               |  |
| Investment manager signatories         |                 |  |
| Service provider signatories           | PRI signatories |  |
| Network Supporter                      |                 |  |
| Academics                              |                 |  |
| Media organisations                    |                 |  |
| ) Only invited users                   |                 |  |
| sibility of Collaboration member list* |                 |  |
| ) Public                               |                 |  |
| All Collaboration Platform users       |                 |  |
|                                        |                 |  |
| ) Only members of this Collaboration   |                 |  |

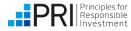

In Step 5, you have the option to edit the tabs which are visible in the Collaboration and select the Default landing tab when someone enters the Collaboration.

You also have the option to add sign up questions and file requests that users will be asked to answer if they request to join your Collaboration. If you don't need prospective members to answer any questions, this section can be left blank.

| collaboration page options   Step 5 of 5    |
|---------------------------------------------|
| nable Collaboration page tabs               |
| Activity Tab                                |
| 🖌 Files Tab                                 |
| Zalendar Tab                                |
| Subspaces Tab                               |
| Z Tasks Tab                                 |
| External Content Tab 🛞                      |
| efault tab for members of the Collaboration |
| Activity Tab •                              |
| dd signuu questions and request files       |

Add sign-up questions

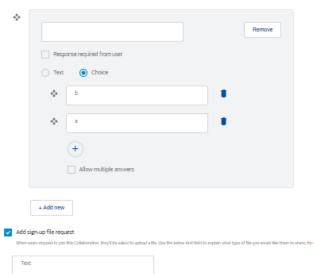

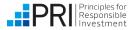

At the end of Step 5, you can save your Collaboration as a draft and revisit it at a later time, or submit it for approval by PRI. Once reviewed by PRI, you will receive an email notification when the Collaboration has been approved. 'Discussion' Collaborations do not require approval but will be reviewed by PRI when created.

| To submit your<br>Collaboration, you'll need to<br>check this box confirming<br>that you're happy to receive | Terms of reference document name                                                                                                    |                                                  |
|----------------------------------------------------------------------------------------------------|----------------------------------------------------------------------------------------------------|--------------------------------------------------|
| messages from Collaboration<br>Platform users regarding this                                                 | Terms of reference                                                                                                    |                                                  |
| Collaboration.                                                                                               | Choose file No file chosen                                                                                                    | Click on 'Submit' when you have finished setting |
|                                                                                                    | O Upload requirements                                                                                                    | up your Collaboration.                           |
|                                                                                                    | Collaboration settings                                                                                                    |                                                  |
| If you want to come<br>back to your<br>Collaboration and<br>finish adding details                            | By creating this group, you and other owners of this collaboration will be o<br>messages from users on the Collaboration Platform. By proceeding, you ar<br>terms.* |                                                  |
| later, click 'Save as draft'.                                                                                | Back Save as draft                                                                                                    | Submit                                           |

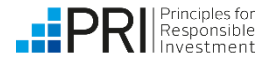

## Managing a Collaboration: Creating subspaces

Subspaces can be used to create a private space for a subset of Collaboration members and have similar functionality and privacy options to Collaborations.

| Type      | <b>~</b> | Status 💄<br>Ongoing | Contact<br><u>PRI Admin</u> |                |                         |                  |         |                | Message contact                  |
|-----------|----------|---------------------|-----------------------------|----------------|-------------------------|------------------|---------|----------------|----------------------------------|
|           | About    | Activity            | Files                       | Calendar       | Subspaces               | Tasks            | Members | Manage members |                                  |
| Subspaces |          |                     |                             |                |                         |                  |         | (              | + New subspace                   |
|           |          |                     | TI                          | nis collabo    | ration has n            | io subspa        | aces!   |                | Click here to create a subspace. |
|           |          |                     |                             | Add new subspa | ace to start organising | your collaborati | on      |                |                                  |

- Multiple subspaces can be created within a Collaboration, but a subspace cannot be created within a subspace.
- In a subspace you can invite members, add files, create events and share posts.
- Note that subspaces are not available in discussion type Collaborations.

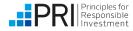

#### Managing a Collaboration: Manage members tab

Collaboration Owners can use the 'Manage members' tab to add and remove members from the Collaboration.

|         |                                                           |              |                                                                          |                  | Export              |                 |                                                                                             |
|---------|-----------------------------------------------------------|--------------|--------------------------------------------------------------------------|------------------|---------------------|-----------------|---------------------------------------------------------------------------------------------|
| o Membe | / unselect all 3 members across all 1<br>ers are selected | he pages     | A list of Collab<br>can be exporte<br>sign-up question<br>the members of | ed to Excel.     | Any<br>red by       | the 'Inv<br>sen | on Owners can click<br>ite members' buttor<br>d invitations to spec<br>oration Platform use |
|         | Member 9                                                  | Organisation | Role                                                                     | Member<br>type 0 | Joined date         | Operation       |                                                                                             |
|         | AssetOwner                                                | Company 1    | Member                                                                   | Member           | Member<br>invited   | Actions +       |                                                                                             |
|         | NetworkSupporter                                          | Company 1    | Member                                                                   | Member           | to December<br>2021 | Actions +       |                                                                                             |
|         |                                                           |              |                                                                          |                  |                     |                 |                                                                                             |

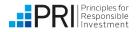

## Managing a Collaboration: Manage members tab

Using the Actions menu, Collaboration Owners can view sign up question responses, make a member a Collaboration Owner (or demote from Collaboration Owner to member) or remove a member from the Collaboration. You can also send a message to all or selected members.

|          |                                     |                        |                                                               |                  | 🛓 Export          | <ul> <li>Invite members</li> </ul> |                                                                  |
|----------|-------------------------------------|------------------------|---------------------------------------------------------------|------------------|-------------------|------------------------------------|------------------------------------------------------------------|
| Select / | unselect all 3 members across all t | the pages L            | Collaboration Owne<br>use the Action men<br>a mass message to | u to send        |                   | Actions 🔺                          | Clicking<br>dropdown arr<br>next to a meml<br>displays actions t |
|          | s are selected                      | r                      | members.                                                      | ×                |                   | selected members<br>ail to members | a Collaborat<br>Owner can take<br>that memb                      |
|          | Member 0                            | Organisation           | Role                                                          | Member<br>type = | Joined date       | Operation                          | Actions 🔺                                                        |
|          |                                     |                        |                                                               |                  |                   |                                    | Approve                                                          |
|          | AssetOwner                          | Company 1              | Member                                                        | Member           | Member<br>invited | Actions +                          | Reject membership                                                |
|          | AssetOwner<br>NetworkSupporter      | Company 1<br>Company 1 | Member<br>Member                                              | Member<br>Member |                   | Actions +                          | Edit<br>Sign up questions                                        |

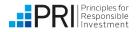

#### Sharing the correct collaboration link with non-members

To share a collaboration URL with non-members, make sure you are on the 'About' section when you copy the URL. The link should end with '/about'.

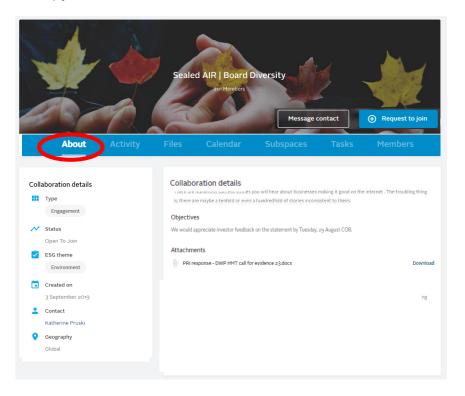

Copying and sharing the collaboration link from any other sections (Ex: Task, Calendar) will prevent nonmembers from accessing the collaboration

#### Collaborate.unpri.org/group/2015//about

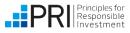

## **Converting a discussion**

Discussions can be used to gauge investor interest for a topic before launching formal Collaboration. Discussion owners are able to convert their discussion into a different type of Collaboration, such as an investor statement or shareholder resolution. All of the content will be retained, and new features (subspaces and companies) will be available.

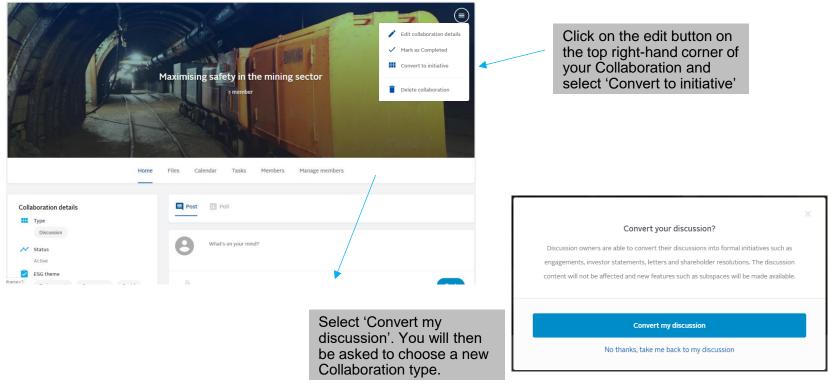

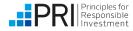

## **Ending a Collaboration**

When a Collaboration has finished, it should be marked as Completed on the Collaboration Platform.

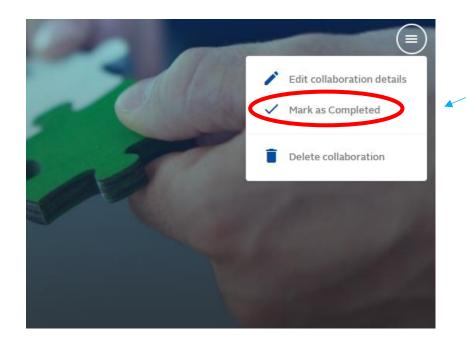

Click on the edit button on the top right-hand corner of your Collaboration and select '**Mark as Completed**'.

Make sure you have added any final documents to the Files tab before marking as Completed!

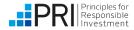

# **Ending a Collaboration**

On ending the Collaboration, you have the opportunity to revisit the Collaboration's objectives and add any outcomes of the Collaboration.

| Please ensure you have attached any final documents to your collaboration before wrapping up                                 |                                                                                                    |
|----------------------------------------------------------------------------------------------------|----------------------------------------------------------------------------------------------------|
| Objectives                                                                                                    |                                                                                                    |
| Β Ι   ∞ ∞   ∷ ∷                                                                                                    | Any objectives you<br>previously entered will<br>appear here. You can edit<br>previously stated objectives<br>on this screen if you wish. |
| Outcome                                                                                                    |                                                                                                    |
|                                                                                                    | Enter the<br>outcomes of the<br>Collaboration.                                                                                            |
| Please note that the visibility settings you chose for your collaboration summary will apply to your objectives and outcomes |                                                                                                    |
| Cancel                                                                                                    |                                                                                                    |
| The privacy settings chosen for your summary                                                                                 |                                                                                                    |
| and business case will also apply to your                                                                                    |                                                                                                    |

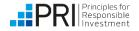

objectives and outcomes.

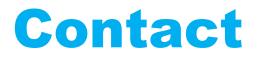

If you have any technical issues or suggestions, please contact <u>collaborations@unpri.org</u>.

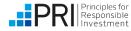